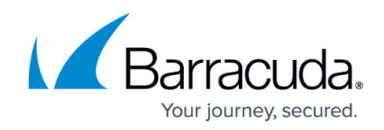

# **Setting up Endpoint Protection Using Scripting**

#### <https://campus.barracuda.com/doc/96767937/>

The endpoint protection agent runs on hosts you want to monitor and communicates with the Barracuda XDR manager, sending data in real-time through an encrypted and authenticated channel.

### **Prerequisites**

Before setting up endpoint protection agents, you must:

- Purchase SentinelOne protection. Contact your Barracuda XDR sales representative.
- Integrate SentinelOne. See [Integrating SentinelOne](http://campus.barracuda.com/doc/96767922/).

#### **To identify the URL to use in your scripts**

- 1. In **Barracuda XDR Dashboard**, click **Download** > **Endpoint Protection**.
- 2. In the Step 2 section, copy the appropriate install URL to use in the script:
	- **Linux**

**(.rpm)**: [https://dashboard-dev.skoutsecure.com/downloads/sentinelone?os=linux&fileTyp](https://dashboard-dev.skoutsecure.com/downloads/sentinelone?os=linux&fileType=.rpm&org=Skout+Corporate&key=34fca2646def71a81d43ed62e4d38847) [e=.rpm&org=Skout+Corporate&key=34fca2646def71a81d43ed62e4d38847](https://dashboard-dev.skoutsecure.com/downloads/sentinelone?os=linux&fileType=.rpm&org=Skout+Corporate&key=34fca2646def71a81d43ed62e4d38847)

- **Linux (.deb)**: [https://dashboard-dev.skoutsecure.com/downloads/sentinelone?os=linux&fileTyp](https://dashboard-dev.skoutsecure.com/downloads/sentinelone?os=linux&fileType=.deb&org=Skout+Corporate&key=34fca2646def71a81d43ed62e4d38847) [e=.deb&org=Skout+Corporate&key=34fca2646def71a81d43ed62e4d38847](https://dashboard-dev.skoutsecure.com/downloads/sentinelone?os=linux&fileType=.deb&org=Skout+Corporate&key=34fca2646def71a81d43ed62e4d38847)
- **macOS**: [https://dashboard-dev.skoutsecure.com/downloads/sentinelone?os=macos&fileT](https://dashboard-dev.skoutsecure.com/downloads/sentinelone?os=macos&fileType=.pkg&org=Skout+Corporate&key=34fca2646def71a81d43ed62e4d38847) [ype=.pkg&org=Skout+Corporate&key=34fca2646def71a81d43ed62e4d38847](https://dashboard-dev.skoutsecure.com/downloads/sentinelone?os=macos&fileType=.pkg&org=Skout+Corporate&key=34fca2646def71a81d43ed62e4d38847)
- **Windows**: [https://dashboard-dev.skoutsecure.com/downloads/sentinelone?os=windows&fileType=.](https://dashboard-dev.skoutsecure.com/downloads/sentinelone?os=windows&fileType=.msi&org=Skout+Corporate&key=34fca2646def71a81d43ed62e4d38847) [msi&org=Skout+Corporate&key=34fca2646def71a81d43ed62e4d38847](https://dashboard-dev.skoutsecure.com/downloads/sentinelone?os=windows&fileType=.msi&org=Skout+Corporate&key=34fca2646def71a81d43ed62e4d38847)
- 3. Use the appropriate URL in your script.
- 4. Make a note of the site token in the Step 3 section to use it during installation.

#### **Script Requirements**

The service must communicate outbound and inbound from ports 1514 and ports 1515, so edit any firewall policies accordingly, if applicable, to agentlogs.XDRsecure.com.

The installation script must be run as an Administrator on Windows or as a sudo user on Linux/macOS.

#### **To run scripts**

- 1. Download the install script for the type of operating system your device uses. If you are running a legacy version of Windows that does not have PowerShell, ensure you download the .bat file
- 2. As an administrator, open the command prompt (no PowerShell) or PowerShell, and navigate to the directory where the installation script was installed

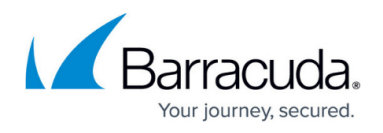

**Windows:** Execute the script using ./Wazuh-Windows.ps1 (PowerShell) OR ./Wazuh-Windows.bat (No PowerShell)

**Linux / macOS:** In the terminal, give the script executable permissions (chmod +x macOS.sh, for example).

Execute the script using ./(nameofscript).sh

- 3. When prompted, enter the site token from step 4 of the procedure above.
- 4. Confirm installation by checking that the service is running **Windows:** In PowerShell, "Get-Service Wazuh" -- If this returns "Running", then the

installation was successful. If not, contact the SOC at [soc@XDRsecure.com](mailto:soc@skoutsecure.com). **Linux / macOS:** In the terminal, type "ps aux | grep 'Wazuh'" -- If this returns multiple services like wazuh-authd, the installation was successful. If not, contact the SOC at [soc@XDRsecure.com.](mailto:soc@skoutsecure.com)

The SOC can confirm receipt of the log if you would like.

From here, you may want to proceed to [Setting up Endpoint Security Groups](http://campus.barracuda.com/doc/101713023/)

## Barracuda XDR

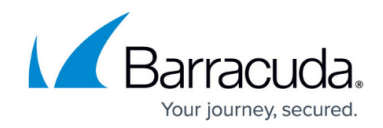

© Barracuda Networks Inc., 2024 The information contained within this document is confidential and proprietary to Barracuda Networks Inc. No portion of this document may be copied, distributed, publicized or used for other than internal documentary purposes without the written consent of an official representative of Barracuda Networks Inc. All specifications are subject to change without notice. Barracuda Networks Inc. assumes no responsibility for any inaccuracies in this document. Barracuda Networks Inc. reserves the right to change, modify, transfer, or otherwise revise this publication without notice.